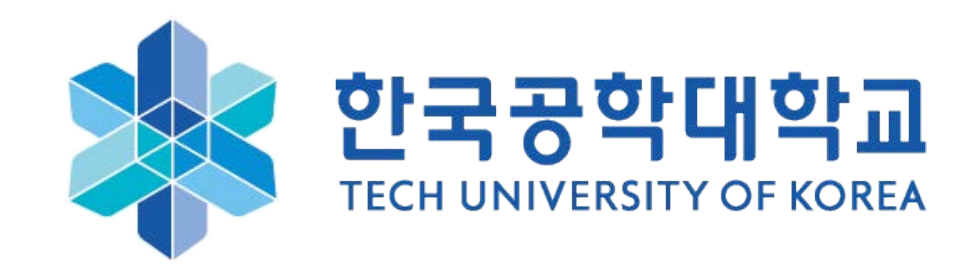

### 한 국 공 학 대 학 교 M S O F F I C E 3 6 5 가 입 신 청 방 법

#### www.office.com/getOffice365에 방문하여 학교 이메일 주소 (예시: ID@ tukorea.ac.kr)를 입력하고  $1<sup>1</sup>$ 시작하기 버튼을 클릭합니다.

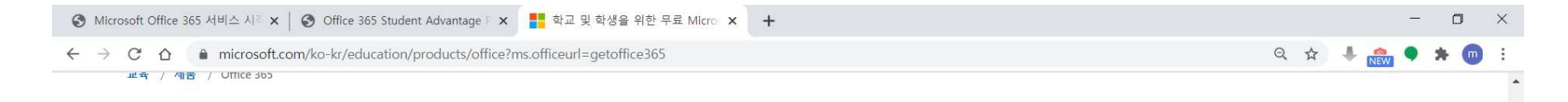

### Office 365 Education

무료로 Office 365 시 작하기

대상 교육 기관의 학생들과 교사들은 Word, Excel, PowerPoint, OneNote와 더불어 이제 Microsoft Teams와 추가 교실 도구들도 제공하는 Office 365 Education에 무 료로 등록할 수 있습니다. 유효한 학교 이메일 주소를 이용해 지금 시작하세요.

시작하기

학교 이메일 주소를 입력하세요.

자격이 없나요? 더 많은 옵션 보기 >

학교를 위한 구매 방법에 대해 자세히 알아보기 >

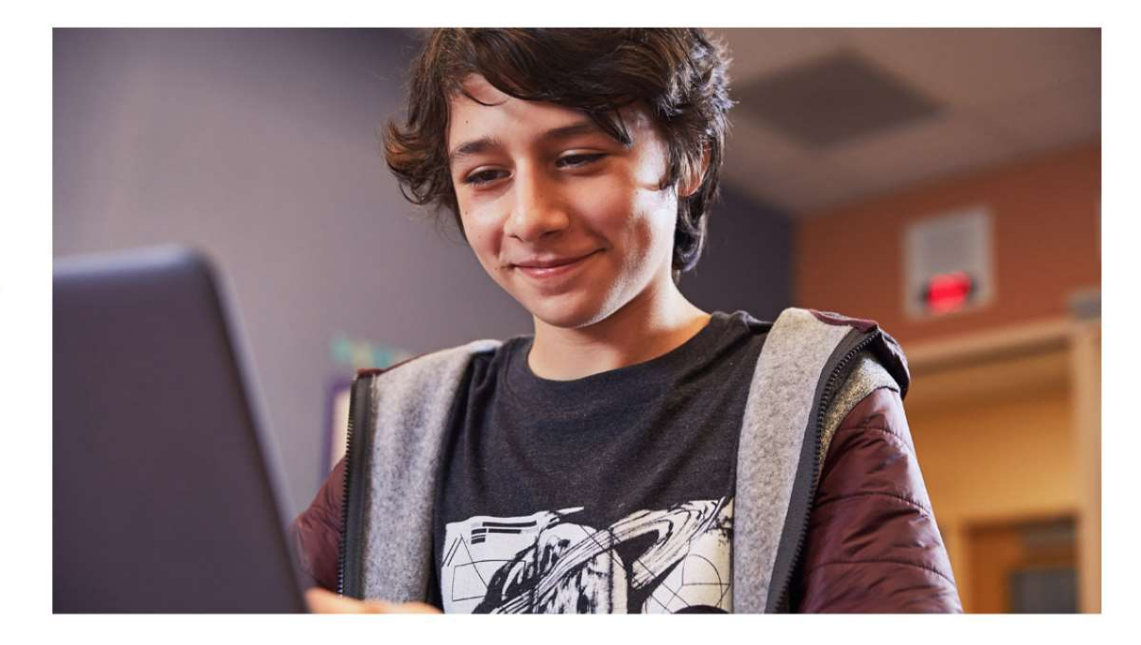

# . '학 생 입 니 다 .'혹 은 '교 사 입 니 다 .'를 클 릭 합 니 다 .<br>.<br>.

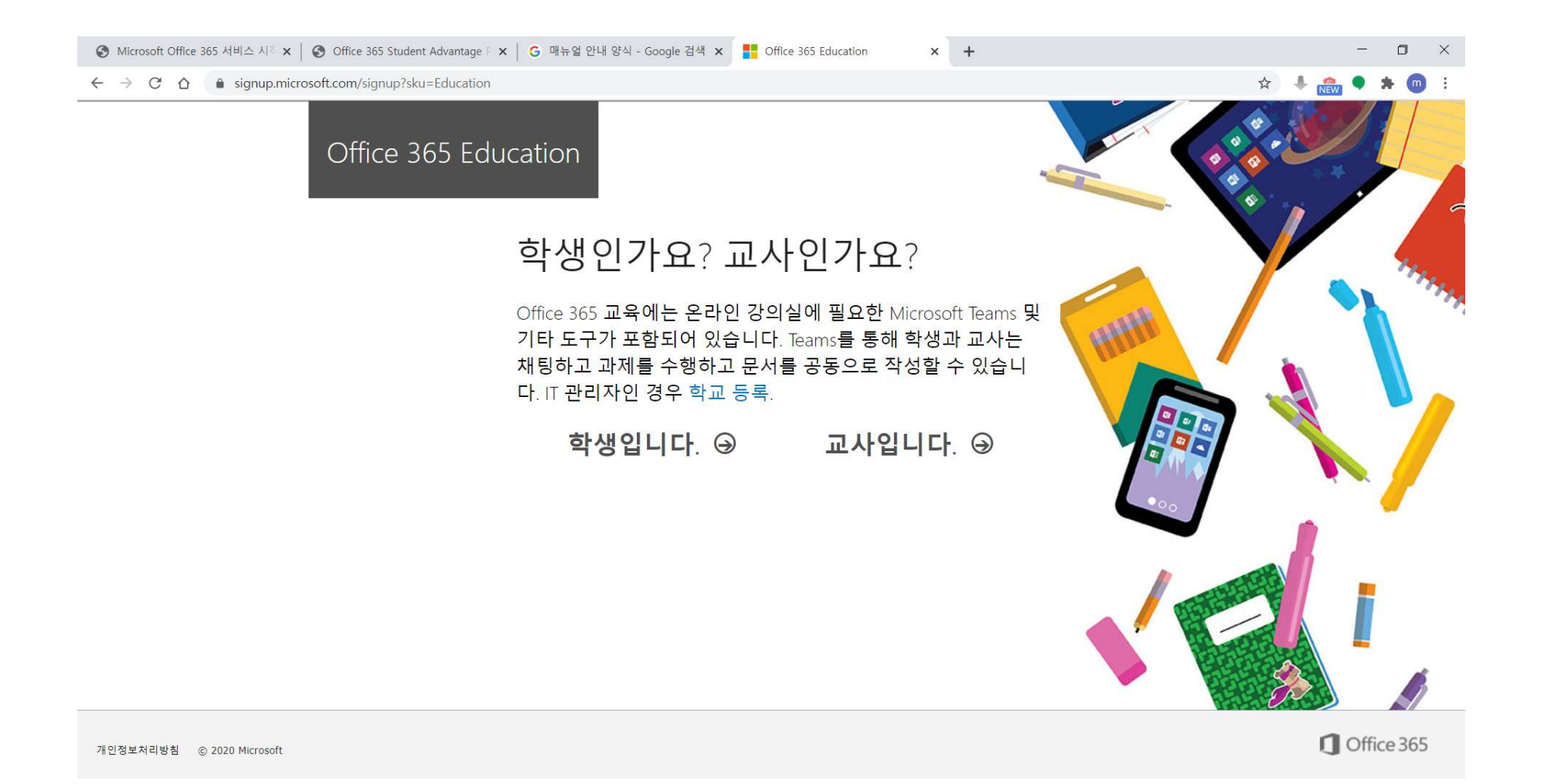

3. 성, 이름, 설정할 비밀번호 및 14세 이상 인증을 위한 생년월일을 입력합니다.<br>확인 코드는 본인의 이메일에서 확인할 수 있습니다.<br>

성, 이름, 설정할 비밀번호 및 14세 이상 인증을 위한 생년월일을 입력합니<br>확인 코드는 본인의 이메일에서 확인할 수 있습니다.<br>비밀번호 설정 시 <u>영문자, 숫자, 특수문자를 조합하여 8자 이상으로 입력</u>ㅎ 성, 이름, 설정할 비밀번호 및 14세 이상 인증을 위한 생년월일을 입력합니다.<br>확인 코드는 본인의 이메일에서 확인할 수 있습니다.<br>비밀번호 설정 시 <u>영문자, 숫자, 특수문자를 조합하여 8자 이상으로 입력</u>하여야 정상적인 등록이 가능합니다.<br>이 때, Office365의 ID는 본인 이메일 주소와 동일합니다. 이 때 , O f f i c e 3 6 5 의 I D 는 본 인 이 메 일 주 소 와 동 일 합 니 다 .

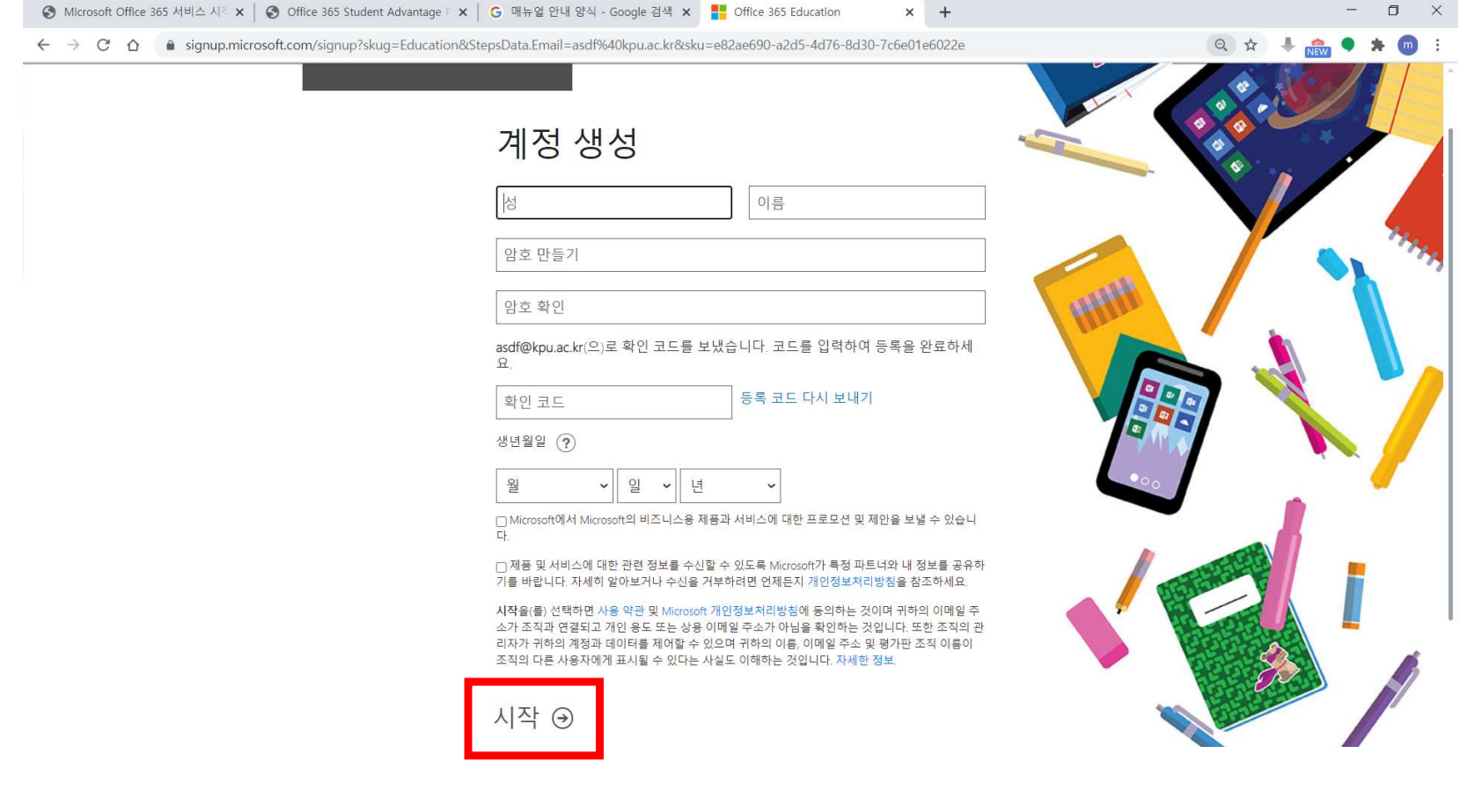

### 4. 모 든 등 록 이 완 료 되 고 나 면 , 아 래 와 같 은 화 면 을 만 날 수 있 습 니 다 .<br>-<br>- Offic e 설 치 에 서 Offic e 3 6 5 앱 을 누 르 면 하 단 에 발 생 하 는 팝 업 에 서 설 치 를 시 작 합 니 다 .

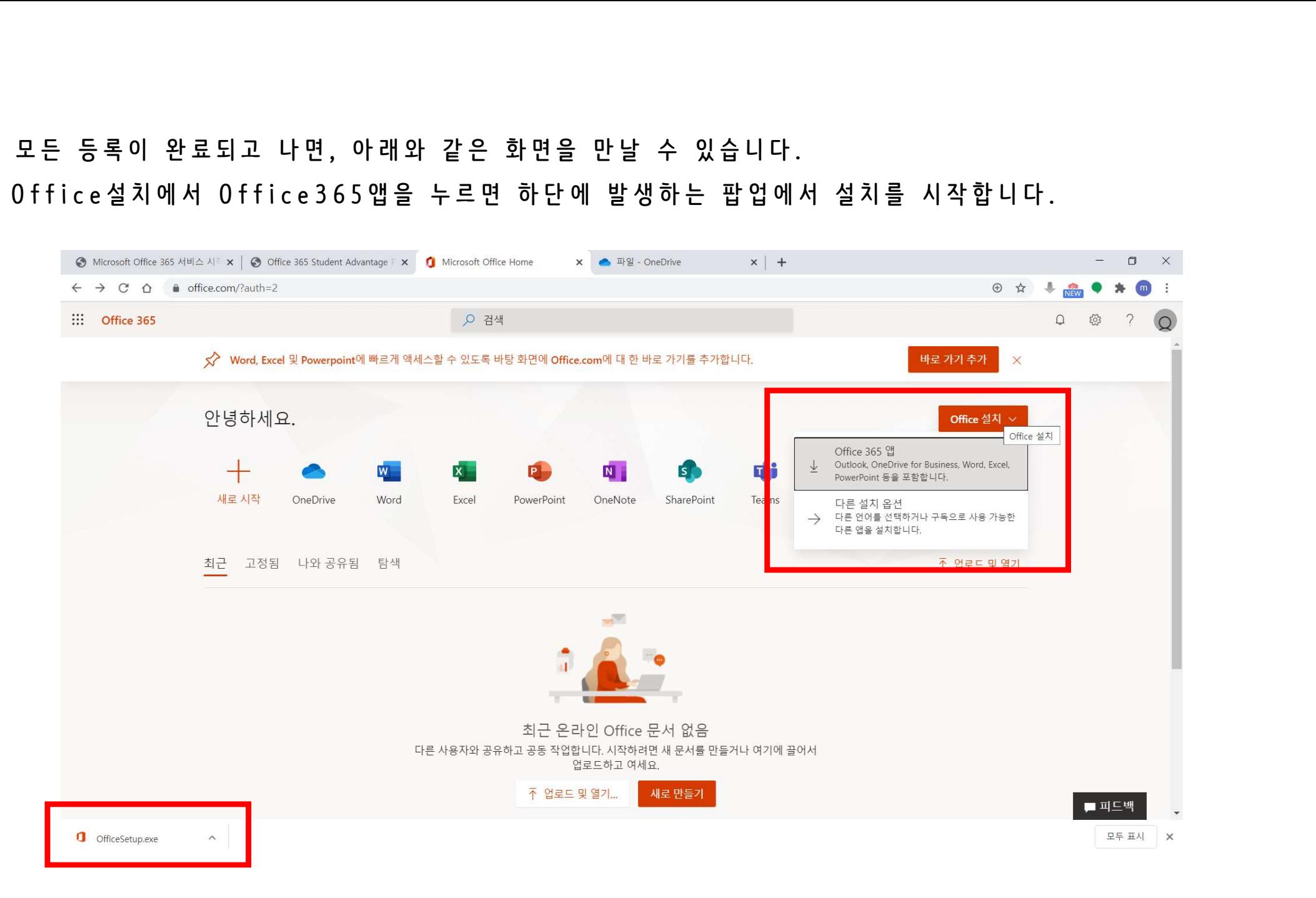

## 5. 계정 생성이 된 이후 Office 365를 이용하시고 싶은 경우, <u>https://login.microsoftonline.com/</u>에 방문하여<br>신청된 ID(학교 메일주소)와 초기설정에서 입력하신 비밀번호를 입력 후 로그인 합니다. 계정생성이 된 이후 Office 365를 이용하시고 싶은 경우, <u>https://login.microsoftonline.com/</u>에 방문하여<br>신청된 ID(학교 메일주소)와 초기설정에서 입력하신 비밀번호를 입력 후 로그인 합니다.<br>-

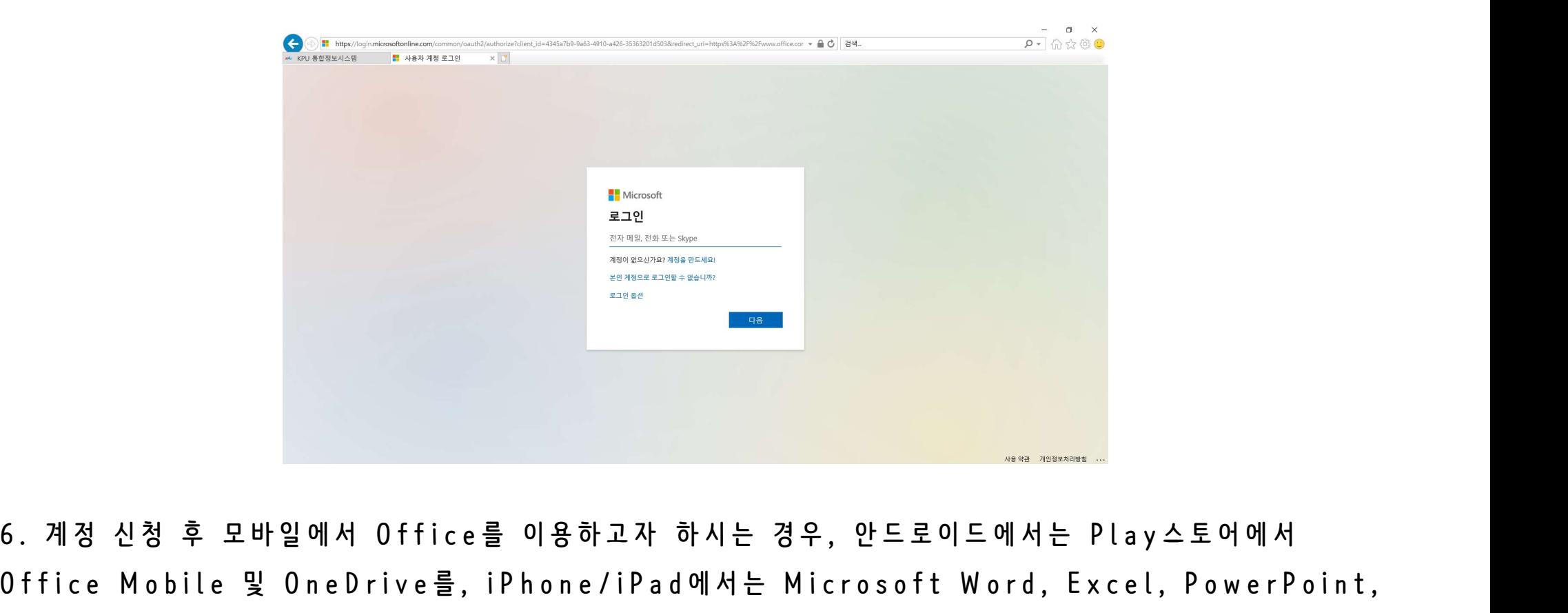

6. 계정 신청 후 모바일에서 Office를 이용하고자 하시는 경우, 안드로이드에서는 Play스토어에서<br>Office Mobile 및 OneDrive를, iPhone/iPad에서는 Microsoft Word, Excel, PowerPoint,<br>OneDrive를 다운로드 받아 사용하실 수 있습니다. 6. 계정 신청 후 모바일에서 Office를 이용하고자 하시는 경우, 안드로이드에서는 Play스토어에서<br>Office Mobile 및 OneDrive를, iPhone/iPad에서는 Microsoft Word, Excel, PowerPoint,<br>OneDrive를 다운로드 받아 사용하실 수 있습니다.